## Adding and Managing Account Benefits in Web Portal

- 1. Go to portal.agiletix.com
- 2. Log in using your **Username**, **Password**, and **Domain**.

| Jsername:   |                   |
|-------------|-------------------|
| Password:   |                   |
| Domain:     | *                 |
| Stay logge  | d in for 2 weeks. |
| Forgot Your | Password          |
| Login       |                   |
|             |                   |
|             |                   |
|             |                   |

3. Click the **Customer Icon** on the left side of the screen.

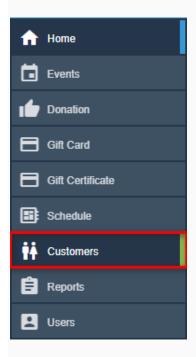

4. In the **Keyword** box, enter the name, phone number, address, or email address of the customer.

| gile T | heater (QA)    | ÷ •        |                                     |                   |  |
|--------|----------------|------------|-------------------------------------|-------------------|--|
| + A    | DD CUSTOME     | R          |                                     |                   |  |
| Search |                |            | Searc                               | h                 |  |
|        | Name           | Customer # | Address                             | Related Customers |  |
|        | Brannigan, Zap | 3929992    | 55 Main Street Monteagle, TN 373567 |                   |  |

5. Click the **Edit** icon next to the customer's name.

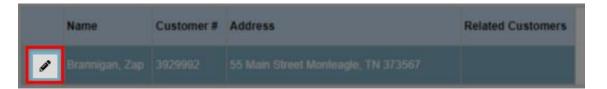

6. Scroll down to the **Account Benefits** tab.

| Customer                           |  |
|------------------------------------|--|
| ♥ Properties                       |  |
| ♥ Questions : Extra Info           |  |
| Questions : Family Membership Info |  |
| Memberships                        |  |
| Customer Relationships             |  |
| Touch Points                       |  |
| Account Benefits                   |  |
| Add New Account Benefit            |  |
| ♥ Orders                           |  |
| Summary of Activity                |  |
|                                    |  |

- 7. To add a Benefit for this customer, click the Add New Account Benefit button.
- 8. Select the type of benefit you are adding.

| Benefit Edit |                       |
|--------------|-----------------------|
|              | Event/Showing Benefit |
|              | Catalog Benefit       |
|              | Membership Benefit    |
|              | Package Benefit       |
|              | Show Benefit          |

- **Event/Showing Benefit:** Allows you to chose a specific event(s) or showing(s) that the member can use to get tickets based on their benefit level.
- **Catalog Benefit:** Allows the customer to have a benefit for specific items (i.e. T-shirts, Drink Discount, etc.).
- Membership Benefit: Used to access discounted memberships or pass types.
- Package Benefit: Allows users to access specific packages (e.g. Season Subscription package).
- **Show Benefit:** Allows the organization to restrict the benefit to the entire run of a single Show or Event (e.g. Greatest Movie is showing 10 times in the week, but the member can only select a single date for the entire run. Once they have selected an event in that run, they will not be able to choose another event).

For this example, we will be creating an Event/Showing Benefit.

9. On the Benefit Page, name your Benefit.

## Benefit Name: 1 Free Show Ticket

10. Then, select your **organization** from the drop-down menu.

| Organization:           |   |
|-------------------------|---|
| Agile Demo Sandbox      | • |
| Agile Art House Sandbox |   |
| Agile Demo Sandbox      |   |
| Agile Film Festival     |   |

11. Select the correct **Sales Line Type**. **NOTE:** You **MUST** make sure that this matches the **Sales Line Type** of your **Events**. If you have multiple **Events** with different **Sales Line Types**, you will need to create a **Benefit** for each **Sales Line Type**.

| Sales Line Type:  |   |
|-------------------|---|
| Event - Admission | • |
| Event - Admission |   |
|                   |   |

12. Next, you will need to select the **Sales Folder** where the events for this benefit are located.

| Sales Folder:     |   |
|-------------------|---|
| All Sales Folders | • |
| All Sales Folders |   |
| Films             |   |
|                   |   |

13. If this benefit is for a **Specific Event/Showing**, type the event/show name and select the specific **Event** from the drop-down menu. If all **Events/Showings** are available for this benefit, leave the default as **Nothing Selected**.

## Specific Event/Showing Howl's Moving Castle - 1/15/2018 6:30 PM

14. Specify the **tier** from the drop-down menu.

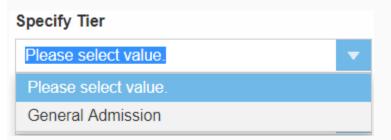

15.From the drop-down menu, Specify Ticket Type.

| Specify Ticket Type  |   |
|----------------------|---|
| Please select value. | ▼ |
| Please select value. |   |
| Adult                |   |
| Child                |   |
| Member               |   |

## NOTE: If you do not select the correct ticket type for this benefit, the benefit will be open-ended and allow anyone to access the benefit.

16. Next, set your restrictions:

| Specify Max Per Item       |     |
|----------------------------|-----|
| -                          | 1 + |
| Specify Max Per Membership |     |
| -                          | 1 + |
|                            | •   |

- If you want to restrict how many redemption tickets per item/event that a customer can receive, check mark **Specify Max Per Item** and enter how many tickets per item/event a customer will be able to redeem.
- Make sure to enter the max number of tickets that are available for each pack by entering the amount in **Specify Max Per Membership** area (e.g. If you have a 6-pack, then you will want to limit the number of tickets per member to 6).

17. Finally, select your **Start Date** and **End Date**. The start date is the date when this benefit will be available to the customer. The end date is the day when the benefit will no longer be available.

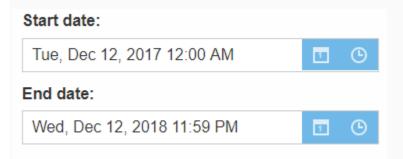

18. Once you have filled out all information, click the **Save** button at the bottom of the screen.

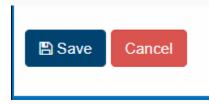

19. If you ever need to edit the benefit(s), click the **Edit** icon next to the benefit name in the customer record.

|   | Benefit Name                      | Start               | End                 | Max Per | Max Overall | Order Qty | Overall Remaining | Enabled | On Membership |
|---|-----------------------------------|---------------------|---------------------|---------|-------------|-----------|-------------------|---------|---------------|
| j | Ticket Pack: Festival Ticket Pack | 2019-10-01 12:00 AM | 2019-09-11 11:59 PM |         |             |           |                   |         |               |